# <span id="page-0-0"></span>**Webopac Preferences – Adresse IP et Profil**

- 1. [Introduction](#page-0-0)
- 2. [Gestion](#page-0-0)

## **1. Introduction**

Vous pouvez indiquer une adresse IP pour n'importe quel profil. Il est inutile de lier le profil par défaut à une adresse IP car c'est de toute façon celui-ci qui sera affiché par défaut si un autre profil n'a pas été sélectionné.

#### **Attention**

Vous devez d'abord définir des profils, avant de pouvoir les lier à une (ou plusieurs) adresse(s) IP.

### **2. Gestion**

• Cliquez sur le bouton **Adresse IP et profil** dans la section **Tous les profils** sur la Page d'accueil.

L'écran **Adresse IP et profil** s'affiche :

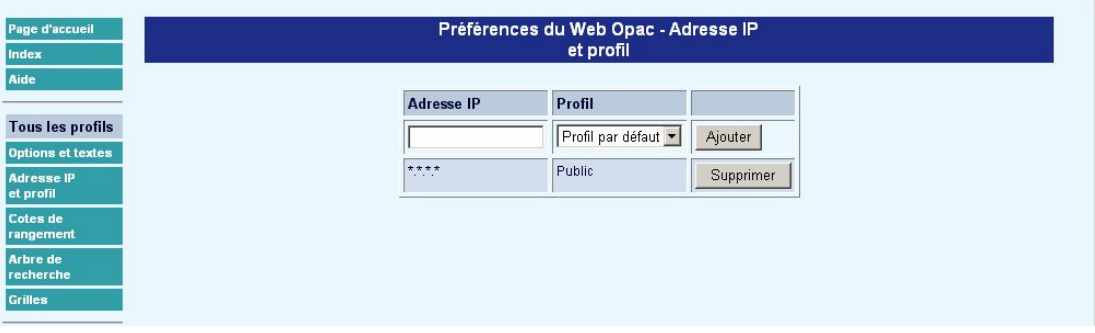

- Sélectionnez un profil dans la liste déroulante.
- Entrez une adresse ou une partie d'adresse IP et cliquez sur le bouton **Ajouter**.

Vous pouvez ainsi définir un profil particulier pour une section spécifique. Les adresses IP comportent une série de quatre chiffres ou nombres, séparés par un point (exemple 131.155.151.57).

Vous pouvez, sur cet écran, saisir une adresse IP complète ou une partie d'adresse. Dans ce dernier cas, vous pouvez lier un profil à une série de numéros IP (exemple : 134.25 liera le profil à toutes les adresses commençant par ce début d'adresse). Si vous saisissez un numéro IP spécifique, le profil ne sera lié qu'à cette adresse.

### • **Document control - Change History**

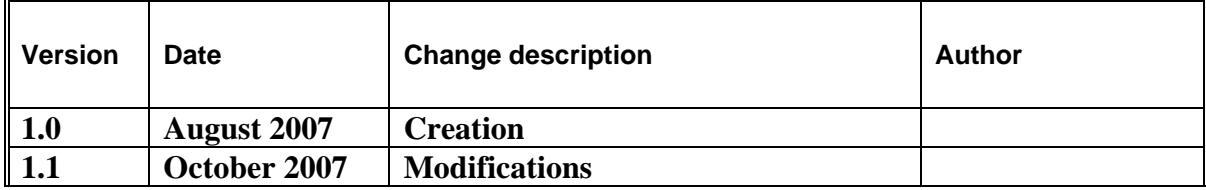